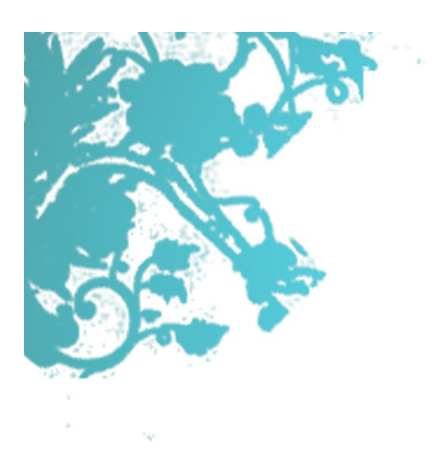

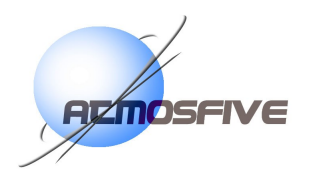

# Guide utilisateur

# **Mise à jour du site web des réalisations des étudiants de SeRéCom**

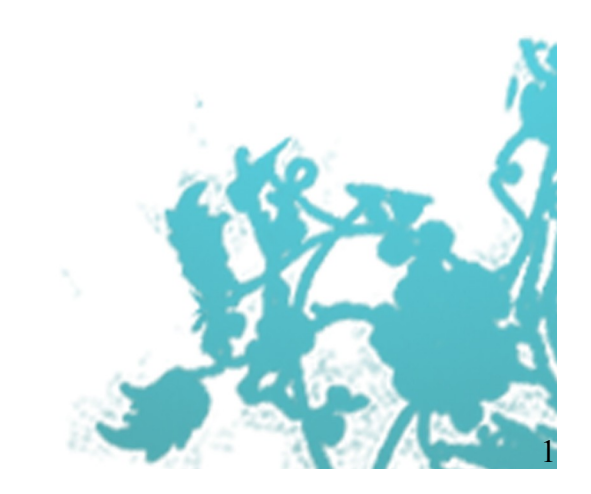

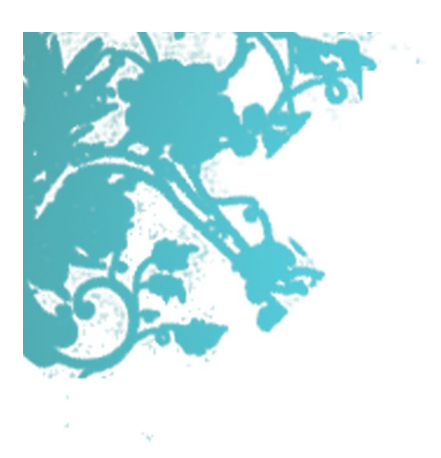

### **Le site des réalisations SeRéCom est maintenant opérationnel.**

L'agence AtmosFive vous remercie d'avoir fait confiance à ses services.

Le présent document constitue le guide de mise à jour du site web [http://serecom.univ-savoie.fr](http://serecom.univ-savoie.fr/)

Il vous accompagnera tout au long des étapes d'actualisation éditoriale et iconographique, afin que vos outils de communication restent vivants et que vos visiteurs y trouvent l'information qu'ils ont besoin.

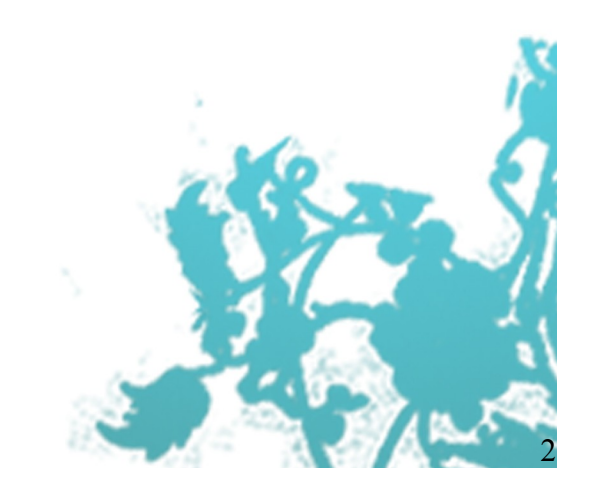

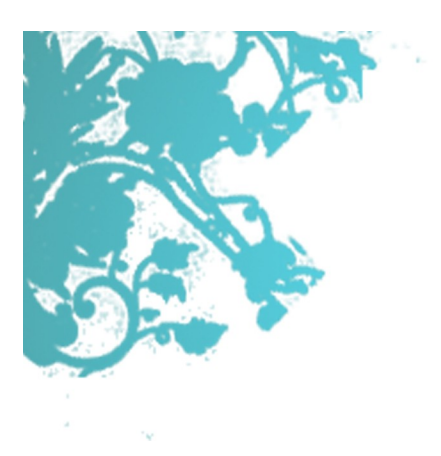

# **TABLE DES MATIERES**

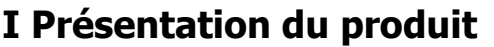

**I Présentation du produit** .............. page 4

# **II Le site Internet**

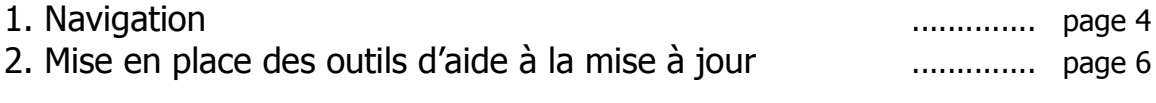

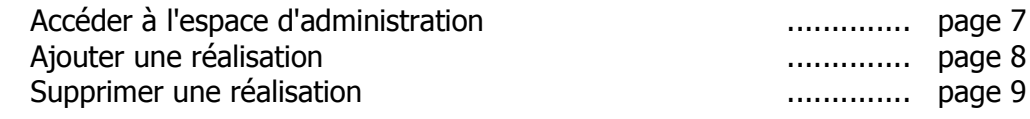

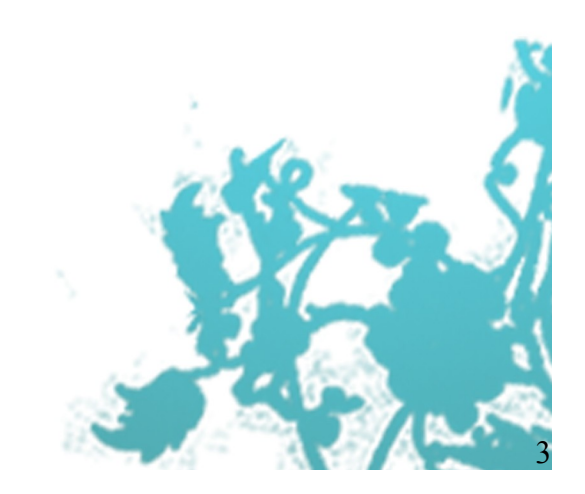

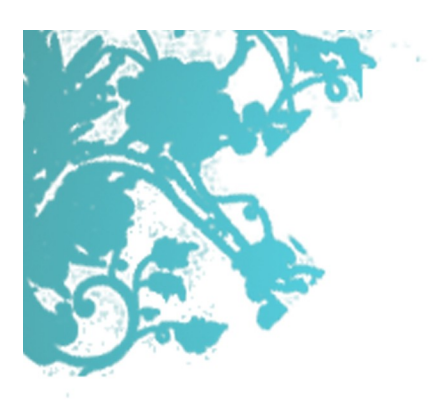

# **I Présentation du produit**

Ce site a pour objectif principal de présenter à un large public toutes les réalisations multimédias des étudiants SeRéCom de l'IUT de Chambéry.

## **II Le site Internet**

### **1. Navigation**

Pour modifier le contenu du site, il faut déjà bien comprendre comment est construit le site. L'un des souhaits du demandeur était la possibilité pour l'utilisateur de choisir son mode de navigation. Trois en sont donc proposés. Ils sont accessibles dès la page d'entrée du site.

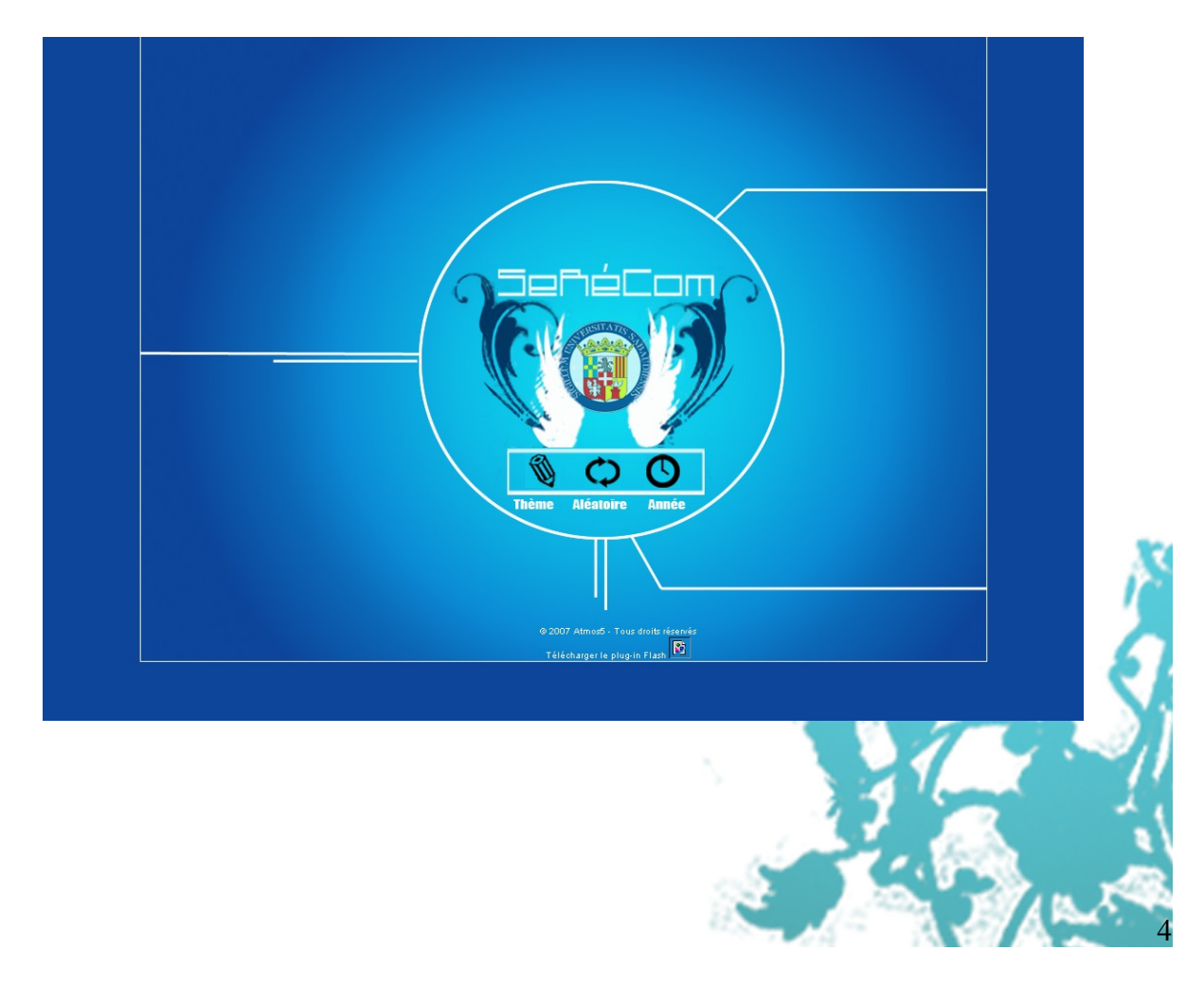

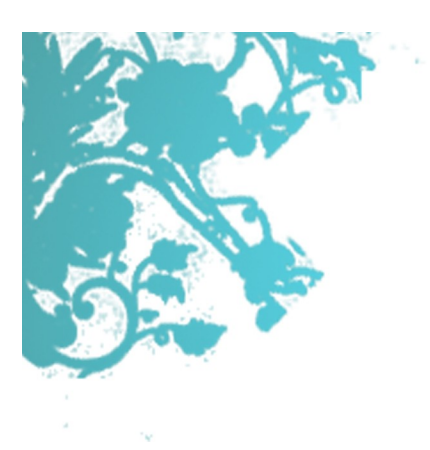

En cliquant sur le crayon, on peut voir les réalisations par thème. En cliquant sur les flèches, on les voit de façon aléatoire et sur l'horloge, par année.

Les réalisations peuvent donc être classées par catégorie ou par année. Par année, c'est assez simple. Par exemple, quand on clique sur 2007, toutes les réalisations datées de 2007 sont alors accessibles.

Par catégorie, c'est différent. Il en existe plusieurs : Programmation, Graphisme, Son et Vidéo.

A l'intérieur de chaque partie existent des sous-catégories. En l'occurence, pour la partie Programmation, on peut trouver jeux, sites web. Dans site web, vous trouverez artistes et projet.

De même, dans la catégorie Graphisme, vous trouverez les sous-catégories affiches, 3D, arts et plaquettes.

Notons que les catégories peuvent être modifiées (ajouts, suppressions) par l'administrateur du site (M. Mangeot-Nagata).

Comment est construit le site vous permettra de mieux comprendre la partie d'administration.

Voici un schéma qui vous rappelle comment est construit le site, au jour du 26 mars 2007 :

**graphisme**

**affiches 3d photos plaquettes**

**programmation**

**jeux sites**

**artistes projets**

**son vidéo**

**très courts divers**

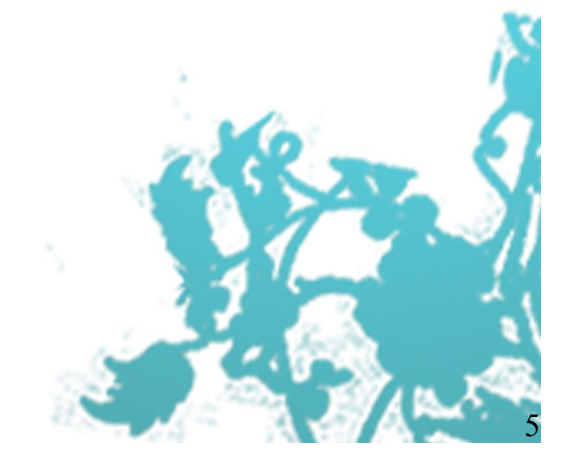

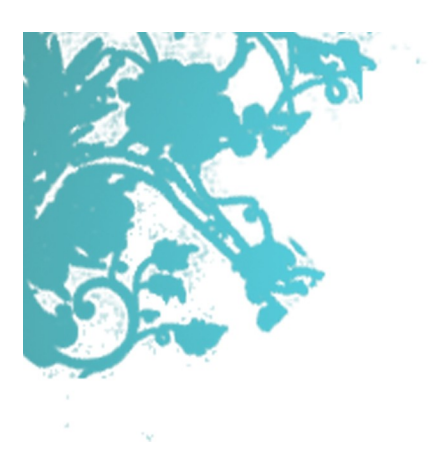

Si vous avez ce guide entre les mains, c'est que vous êtes donc autorisés à modifier le contenu du site : rajouter des réalisations, supprimer des réalisations ... Les explications suivantes vous guideront afin d'y parvenir.

## **2. Mise en place des outils d'aide à la mise à jour**

Avant d'accéder à la rubrique qui vous permettra de mettre à jour le site, munissez-vous tout d'abord de votre identifiant (login) et de votre mot de passe. Il vous sera utile pour vous identifiez. Toute personne ne possédant pas ces deux informations ne peuvent pas mettre à jour le site internet.

Le mot de passe est confidentiel. Pour des raisons de sécurité, ne le divulguez à personne.

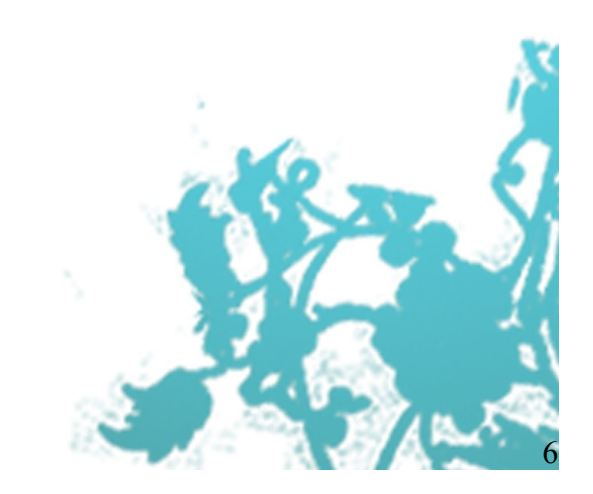

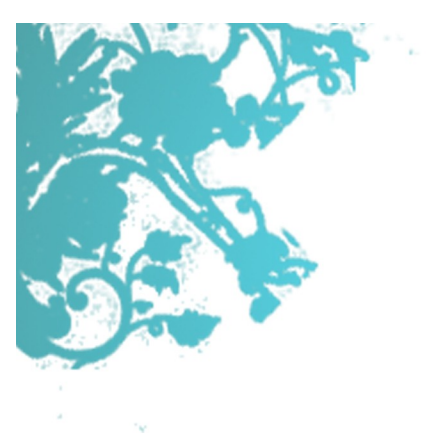

**Accéder à l'espace d'administration**

Pour vous rendre dans la partie d'administration, il vous suffit d'ajouter /admin à l'adresse saisie pour accéder au site.

Arrivé sur la page d'administration, on vous demande de saisir votre login et mot de passe, et de valider.

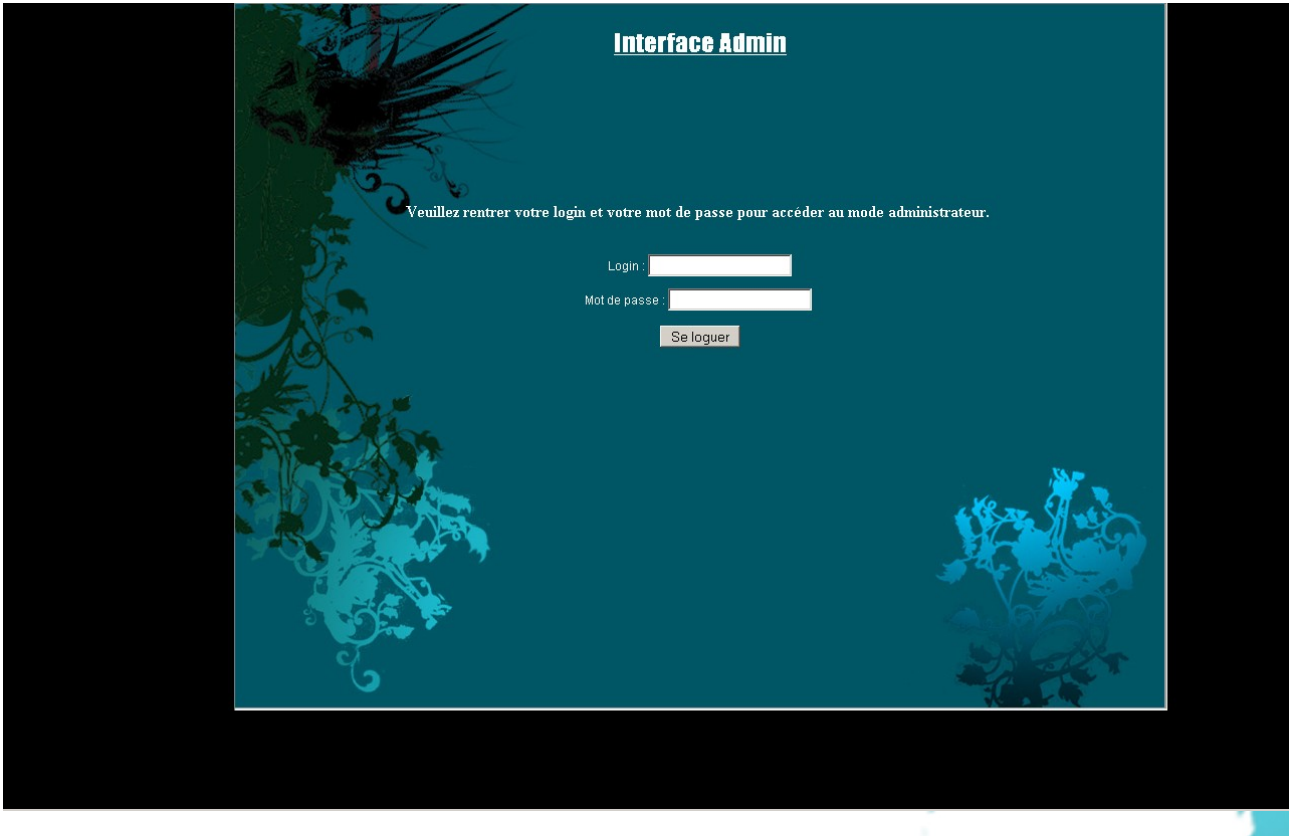

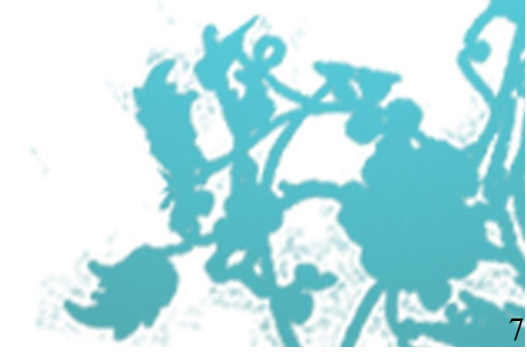

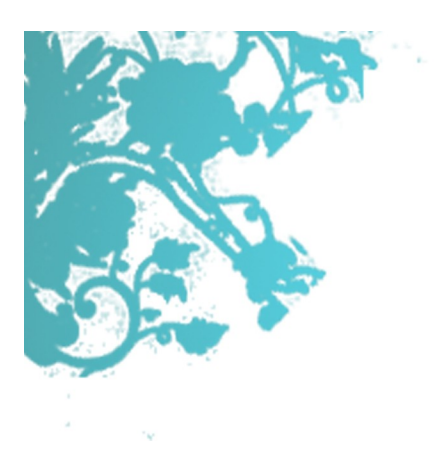

### **Ajouter une réalisation**

Pour ajouter une réalisation, cliquez sur Partie Ajout.

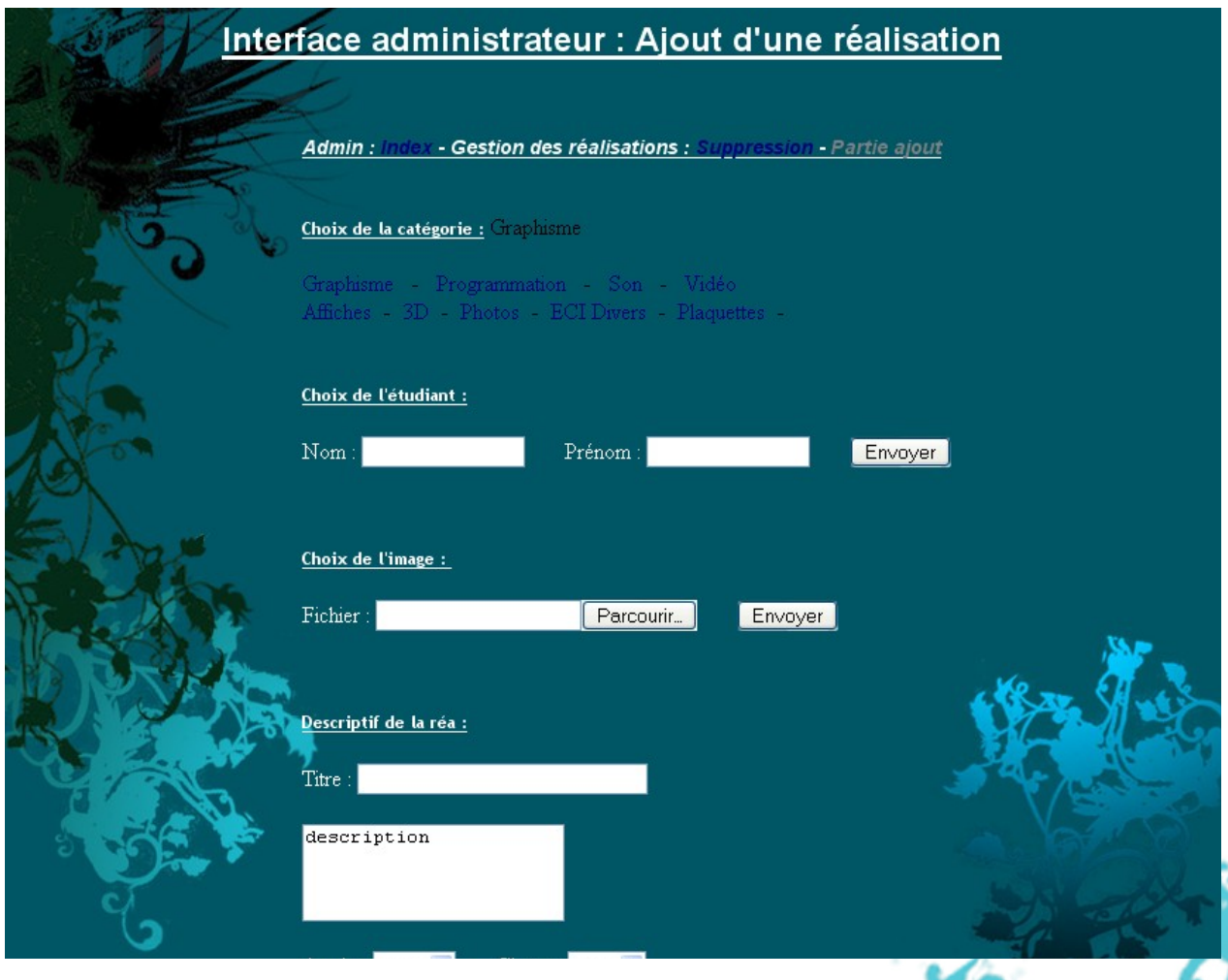

Vous devez tout d'abord choisir la catégorie dans laquelle la ranger. Cette catégorie est la même que le dossier qui regroupe les réalisations. Il y a donc 4 catégories principales : graphisme, programmation, son et vidéo, puis d'autres catégories qui permettent un meilleur tri des réalisations. Il est donc nécessaire de choisir la catégorie la plus proche de

8

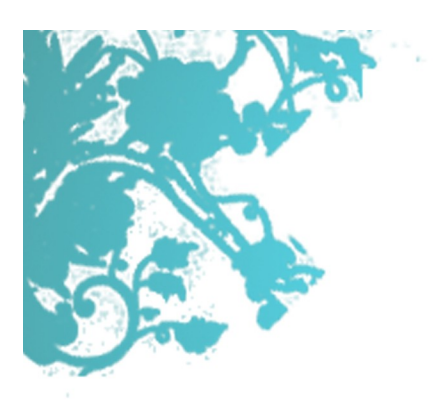

la réalisation que vous désirez rentrer. C'est-à-dire que pour rentrer une affiche d'hermillon datant de 2007, il faut bien choisir "graphisme > affiches > hermillon > 2007" au lieu de ne choisir que "graphisme". Référez-vous à l'arborescence de la partie précédente pour bien choisir la catégorie.

Une fois la catégorie choisie, vous devez saisir le nom et le prénom de l'étudiant dans les champs du formulaire. Il suffira de cliquer sur envoyer et confirmer et de passer aux champs suivants.

En cliquant sur le bouton "parcourir", vous pourrez sélectionner un fichier situé sur votre ordinateur pour le rentrer dans la base de données. Ce fichier image servira à faire un aperçu de la réalisation.

Ensuite, il faudra donner un nom à votre réalisation. Vous pourrez par exemple mettre le nom des étudiants. Notez que pour les sites internet ou les jeux, il est très important de mettre le chemin du fichier à lancer. Ainsi, si vous souhaitez ajouter un nouveau site, il faudra impérativement compléter ce champ par :

#### ../documents/prog/sites/mon\_site/index.html

Validez de la même façon en cliquant sur envoyer et confirmer.

Il faudra ensuite compléter la partie description de la réalisation. Ici, vous pouvez mettre ce que vous voulez. Pour finir, il ne vous reste plus qu'à choisir l'année et la classe dans laquelle a été faite la réalisation.

Attention ! Veillez à ne pas utiliser de majuscules, tirets et accents dans le nom de votre fichier.

#### **Supprimer une réalisation**

De même, pour supprimer une réalisation, on clique sur suppression.

Il faudra choisir la catégorie dans laquelle se trouve la réalisation. Vous pouvez vous référer à la partie précédente pour choisir la catégorie qui vous convient le mieux. Ensuite, il suffira de saisir le nom de la réalisation à supprimer et de cliquer sur "rechercher" et valider.

9

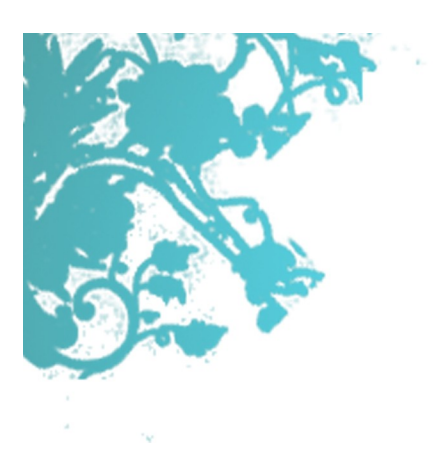

Vous disposez à présent de tous les outils pour la mise à jour de votre site web.

Pour toutes demandes d'assistance technique, veuillez contactez l'administrateur du site [\(mathieu.mangeot-nagata@univ-savoie.fr](mailto:mathieu.mangeot-nagata@univ-savoie.fr) ).

Nous vous remercions encore une fois de la confiance que vous nous avez accordée tout au long de ce projet.

L'agence AtmosFive

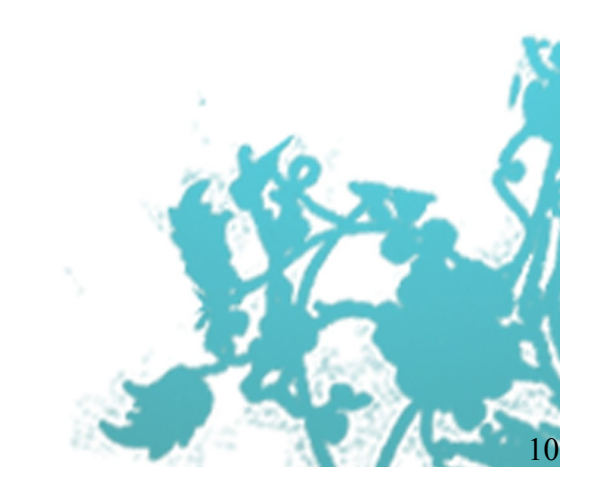